Документ подписан простой электронной подписью Информация о владельце: ФИО: Таныгин Максим Олегович Должность: и.о. декана факультета фундаментальной и прикладной информатики Дата подписания: 21.09.2023 13:09:47 Уникальный программный ключ:

65ab2aa0d384efe8480e6a4c688eddbc475e411a

#### **МИНОБРНАУКИ РОССИИ**

Федеральное государственное бюджетное образовательное учреждение высшего образования «Юго-Западный государственный университет»  $(IO3<sub>ry</sub>)$ 

Кафедра программной инженерии

**УТВЕРЖДАЮ** Проректор но уребной работе O.L. Transferida  $24y$  $75201$ 

#### СОЗДАНИЕ ИНТЕРФЕЙСА ПОЛЬЗОВАТЕЛЯ НА AWT И SWING С ПРИМЕНЕНИЕМ ДИЗАЙНЕРА ФОРМ **WINDOWBUILDER**

Методические указания по выполнению лабораторной работы по дисциплине «Конструирование программного обеспечения» для студентов направления подготовки 09.03.04 «Программная инженерия»

Курск 2017

УДК 004.65

Составители: В.Г. Белов, Т.М. Белова

#### Рецензент

#### Кандидат технических наук, доцент кафедры программной инженерии ЮЗГУ И.Н. Ефремова

Создание интерфейса пользователя на AWT и Swing с применением дизайнера форм WindowBuilder: методические указания по выполнению лабораторной работы по дисциплине "Конструирование программного обеспечения" для студентов направления подготовки 09.03.04 "Программная инженерия" / Юго-Зап. гос. ун-т; сост.: В.Г. Белов, Т.М. Белова, - Курск, 2017. - 51 с.: ил. 33.

Рассмотрена процедура работы в дизайнере форм WindowBuilder при использование средств AWT и Swing для создания GUI приложений на Java.

Материал предназначен для студентов направления подготовки бакалавров 09.03.04 «Программная инженерия», а также будет полезен студентам всех направлений подготовки, изучающим язык Java.

Текст печатается в авторской редакции.

Подписано в печать  $2 \frac{3}{7}$ . 2.  $\beta$ . Формат 60х84 1/16. Усл. печ. л. 3,3. Уч.-изд. л. 3/. Тираж 100 экз. Заказ 48 № Бесплатно. Юго-Западный государственный университет 305040, Курск, ул.50 лет Октября, 94.

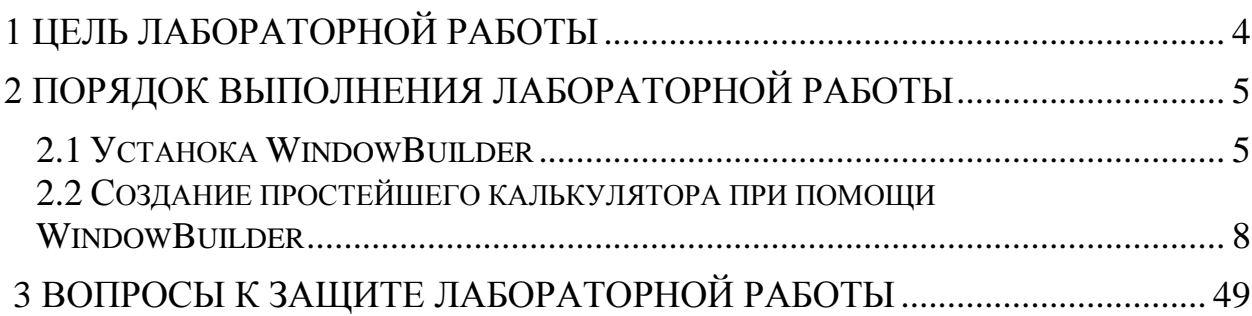

<span id="page-3-0"></span>Целью лабораторной работы является приобретение знаний, умений и навыков для создания GUI приложений на AWT/Swing с применением дизайнера форм WindowBuilder на примере создания простого калькулятора, способного выполнять вычисления над числами, вводимыми пользователем при помощи визуального интерфейса.

# **2 Порядок выполнения лабораторной работы**

# **2.1 Установка WindowBuilder**

Для использования WindowBuilder Вам нужно иметь на компьютере установленный JDK и установленный Eclipse. Для установки WindowBuilder необходимо выполнить следующую последовательность действий-шагов.

1. Запустить Eclipse и в верхней панели инструментов выбрать вкладку «Help > Install New Software...» (рисунок 1).

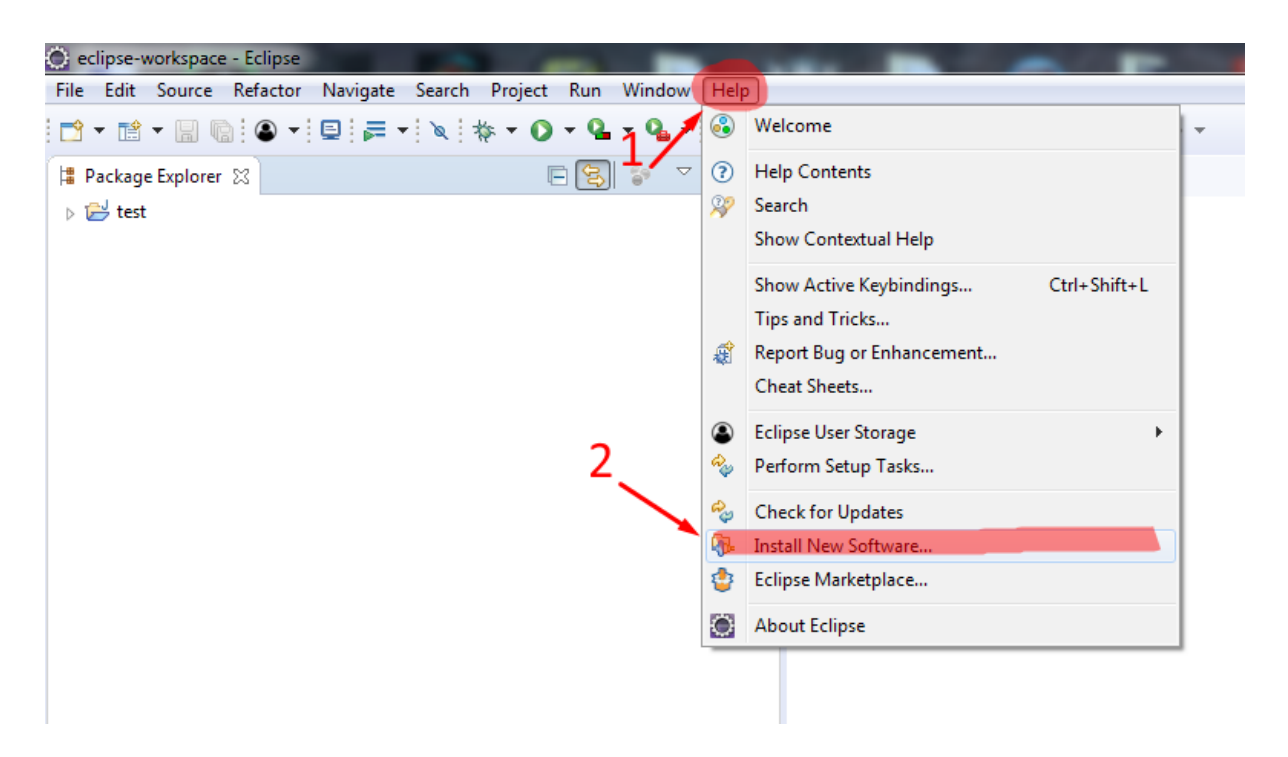

Рисунок 1

## 2. Скопировать ссылку

<http://download.eclipse.org/windowbuilder/WB/integration/4.4/> в поле «Work with» окна «Install». В поле «Name» выбрать «Swing Designer», «SWT Designer» и «WindowBuilder Engine (Required)».

6

Затем нажать на кнопку «Next» и дождаться окончания

загрузки (рисунок 2).

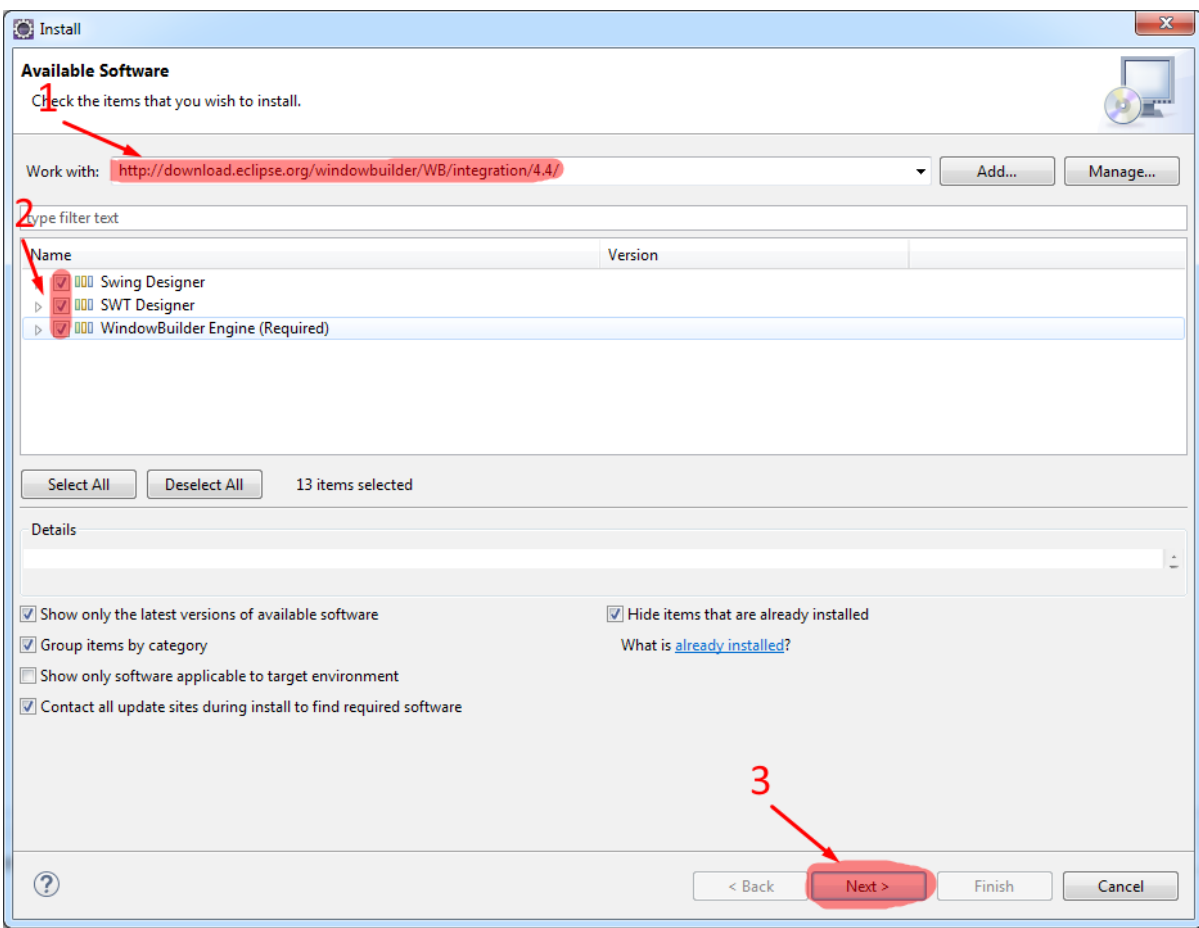

Рисунок 2

3. По окончанию загрузки откроется новая форма «Install». Вам необходимо нажать на кнопу «Next» (рисунок 3).

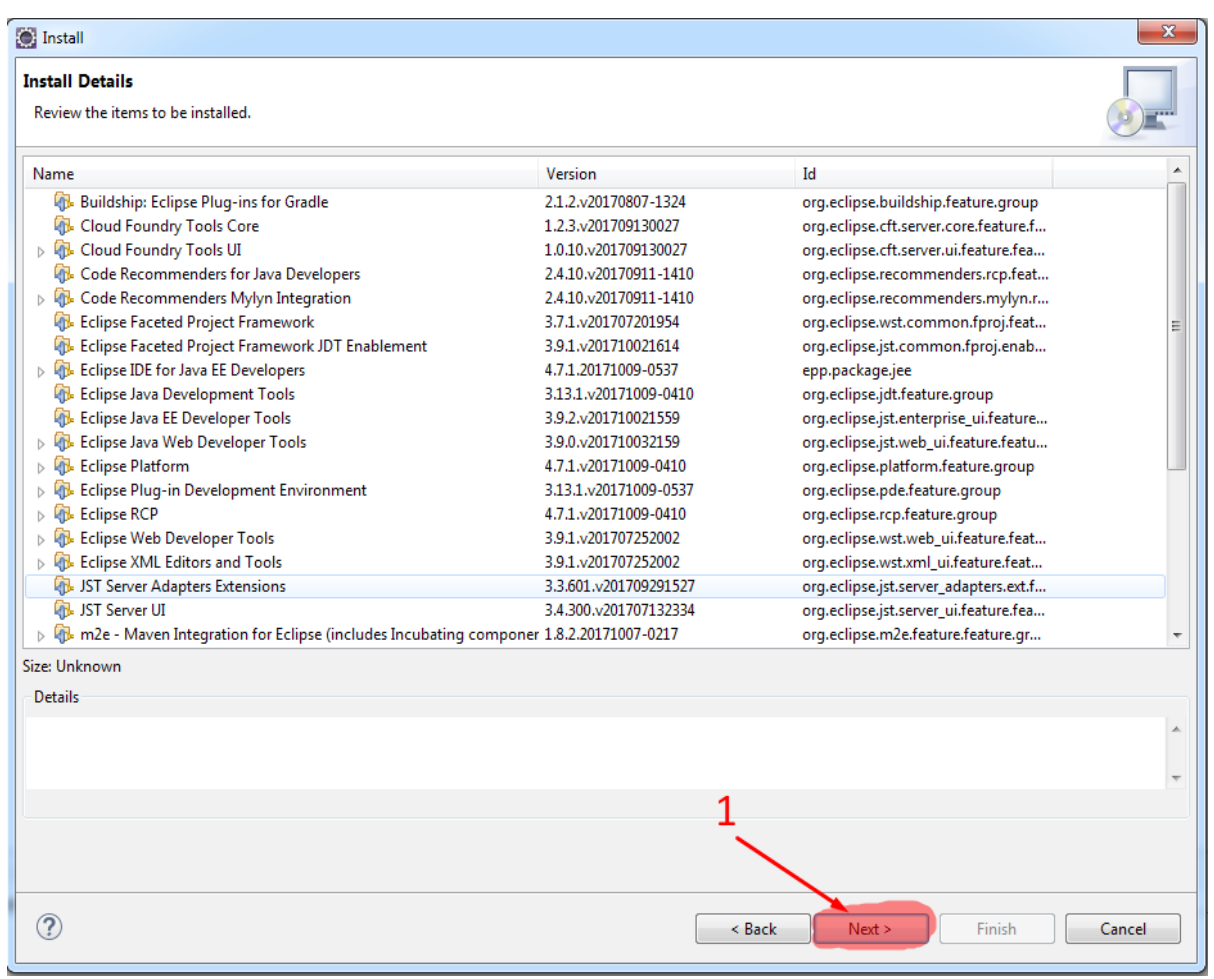

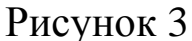

4. Появится текст лицензионного соглашения, его необходимо принять, выбрав пункт «I accept ...». После этого станет доступна кнопка «Finish», которую нужно нажать для завершения установки. Затем Eclipse скачает все необходимые компоненты — на это ему потребуется несколько минут. В завершение появится окно с просьбой о перезапуске программы. Необходимо нажать на кнопку «Yes» (рисунок 4,5).

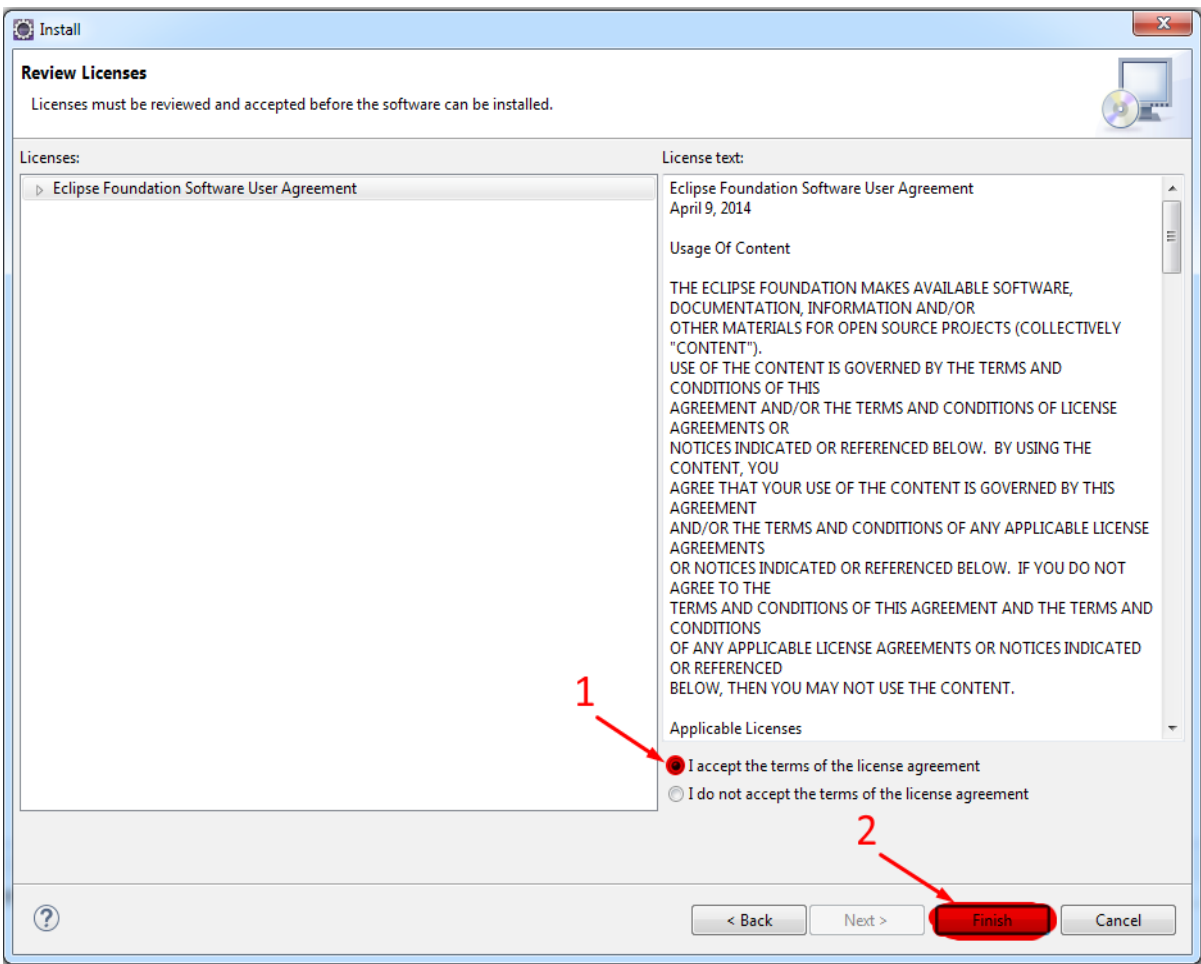

Рисунок 4

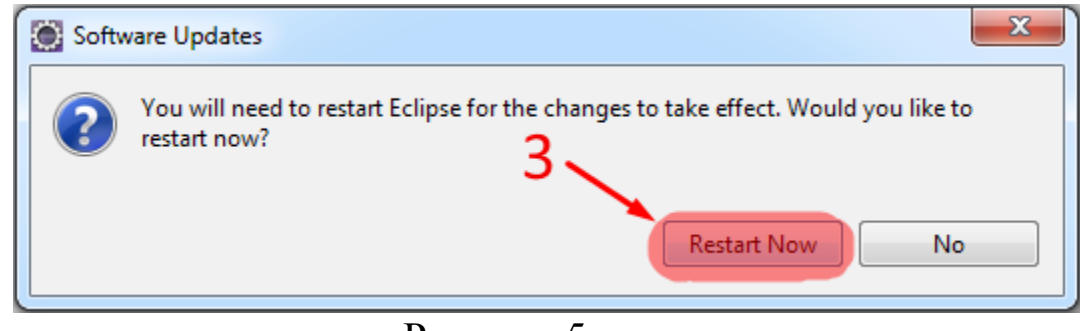

Рисунок 5

5. После перезапуска Eclipse можно начинать использовать WindowBuilder для создания GUI приложений.

# **2.2 Создание простейшего калькулятора при помощи WindowBuilder**

Для создания калькулятора при помощи WindowBuilder необходимо выполнить следующую последовательность действийшагов.

1. Необходимо создать новый проект в Eclipse. Для этого нажимаем на вкладку «File», далее New → Java Project. В открывшимся окне нужно написать имя проекта, пусть будет «Calculator» (рисунок 6,7).

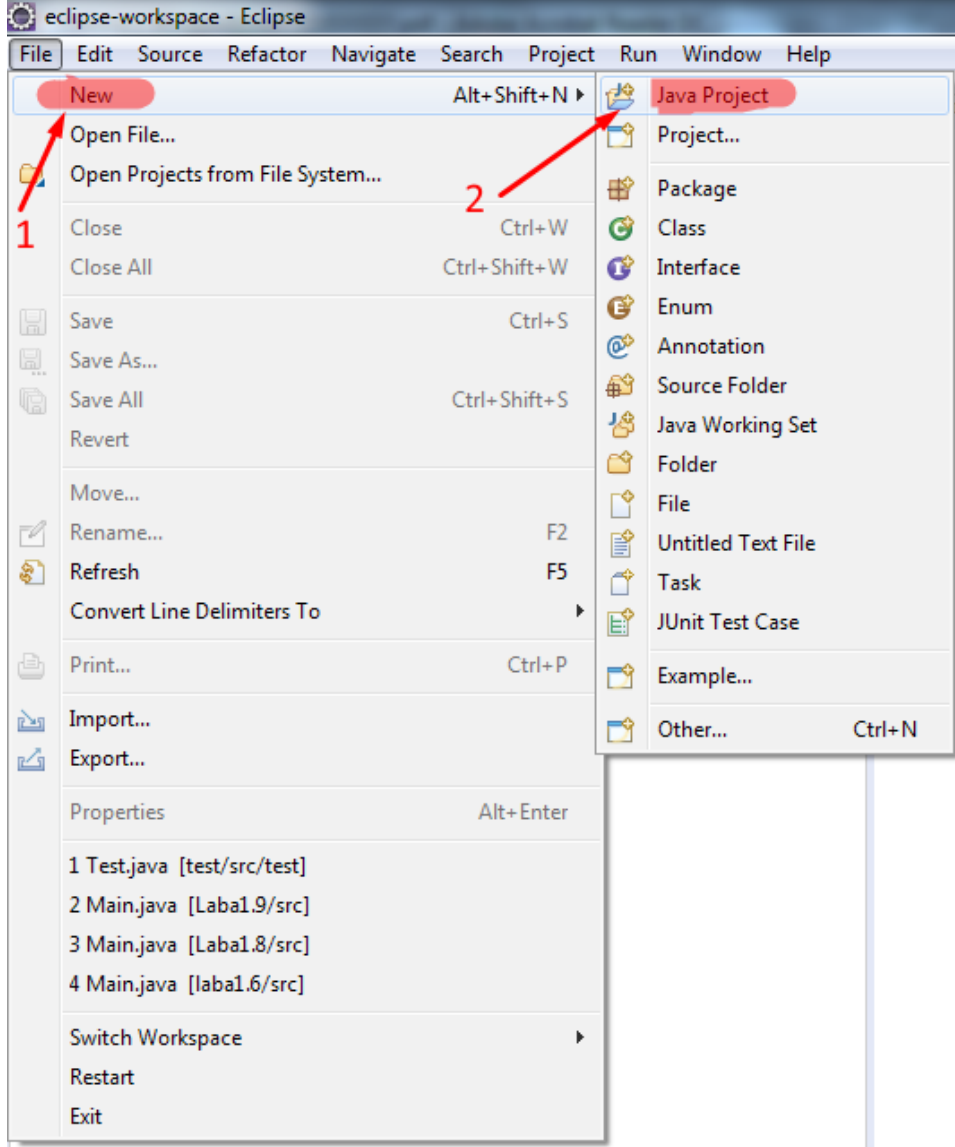

Рисунок 6

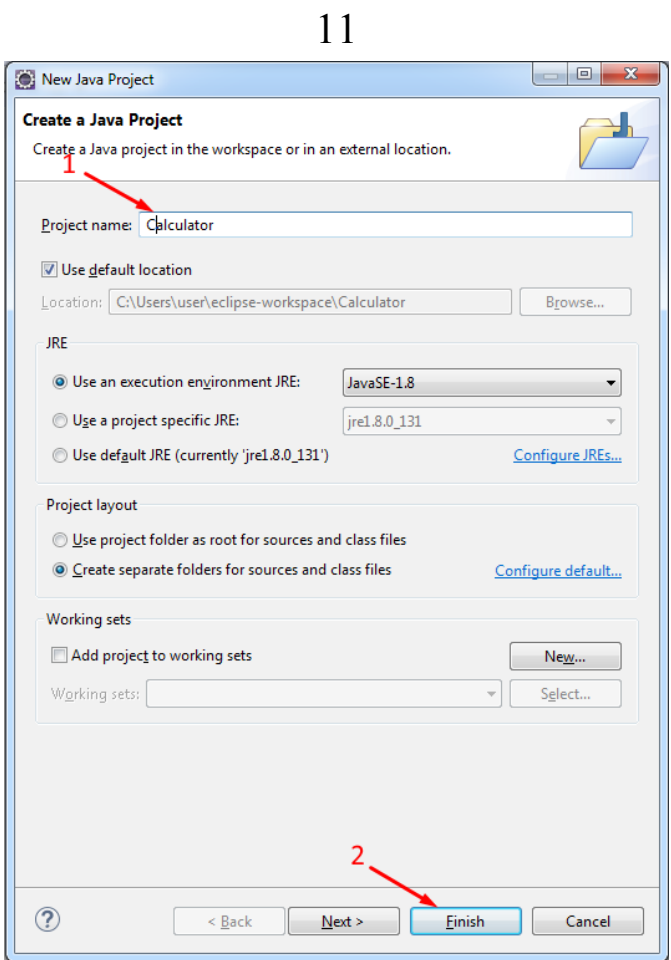

Рисунок 7

2. В поле «Package Explorer» нажимаем левой кнопкой мыши по созданному нами проекту «Calculator» и выбираем New → Other (рисунок 8) .

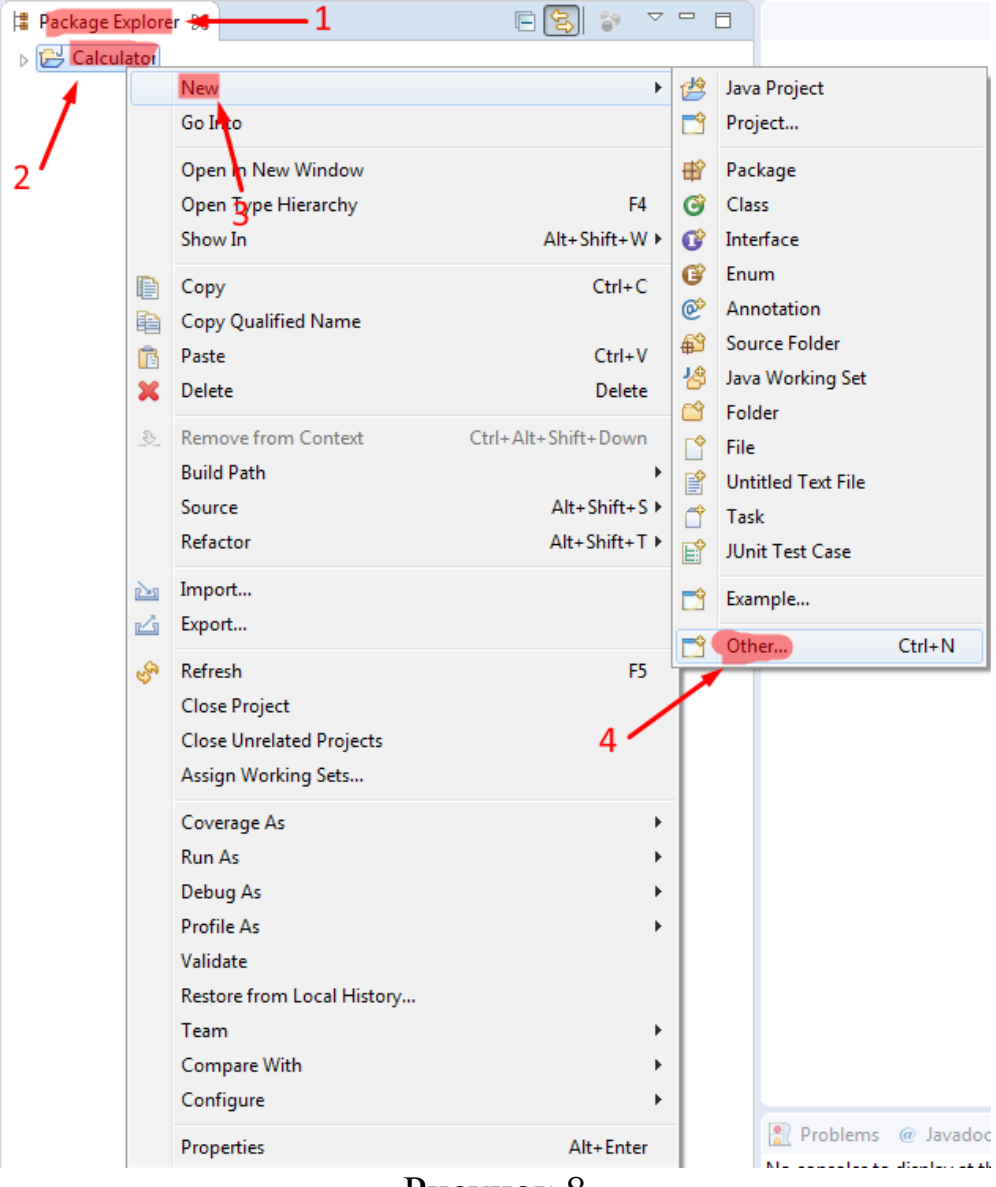

Рисунок 8

3. В открывшемся окне выбираем WindowBuilder  $\rightarrow$  Swing Designer → Application Window. После нажимаем кнопку «Next». Далее нужно ввести имя нашего приложения. Назовём его, как пример, «MyFirst\_Calculator». Нажимаем кнопку «Finish» (рисунок 9).

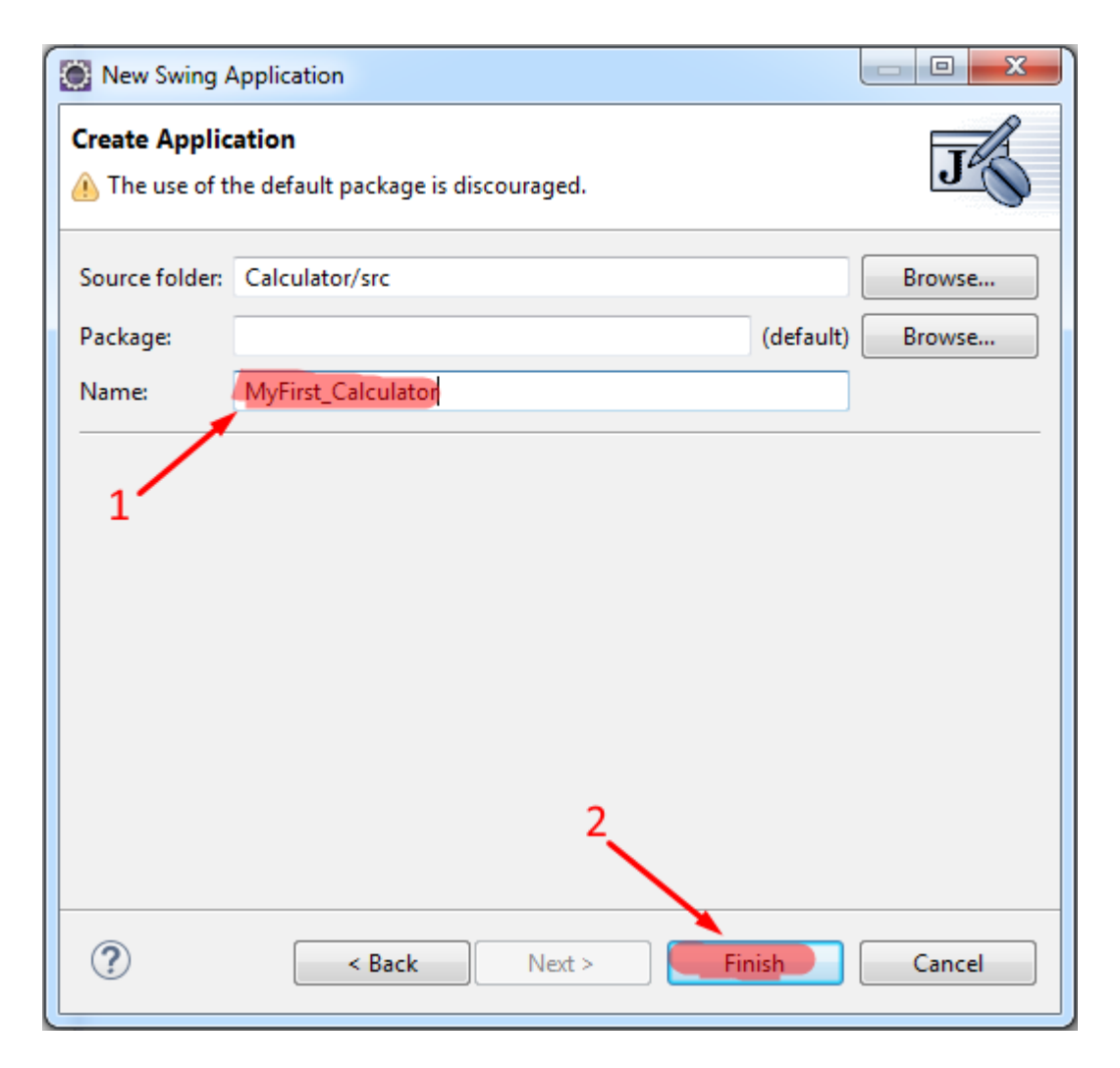

Рисунок 9

4. Если всё сделано правильно, то окно будет выглядеть так, как показано на рисунке 10.

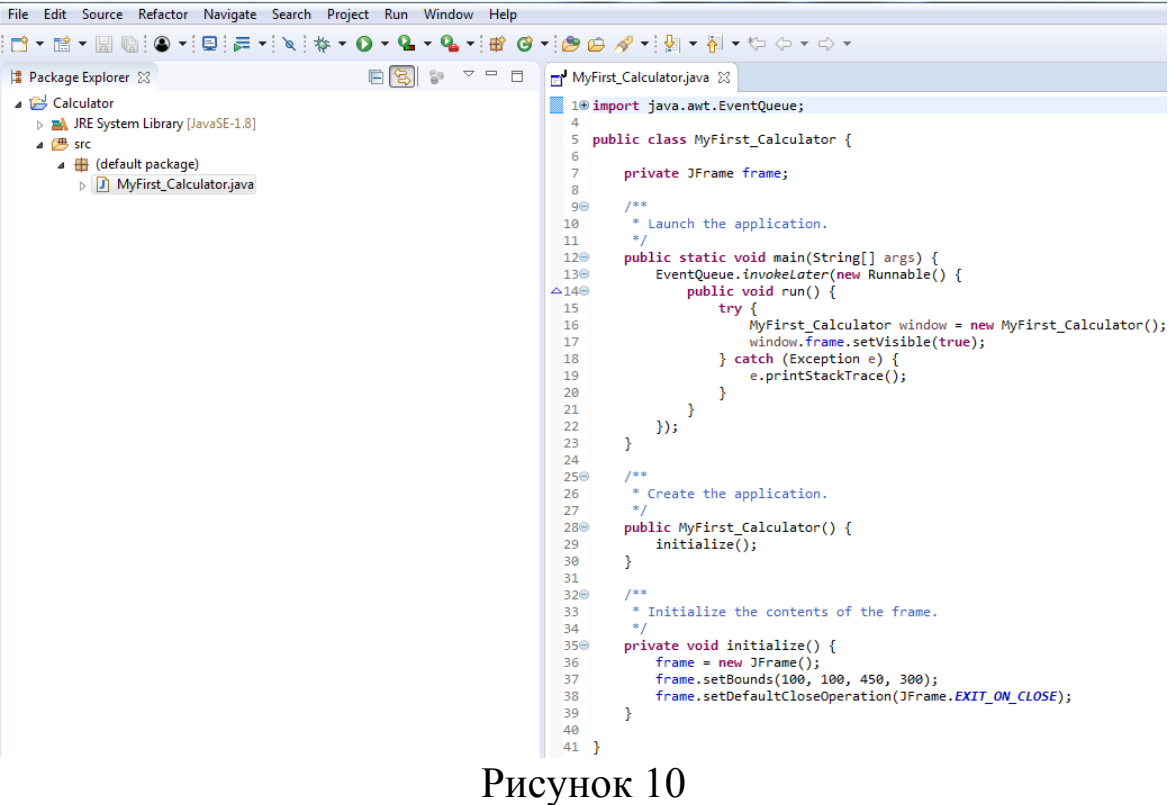

5. Следующим шагом мы создадим визуальный интерфейс калькулятора с помощью дизайнера форм. Для этого необходимо нажать на вкладку «Design» под окном «MyFirst\_Calculator» (рисунок 11).

```
MyFirst_Calculator.java &
  1⊕ import java.awt.EventQueue;
  \overline{A}public class MyFirst Calculator {
  5
  6
  \overline{7}private JFrame frame;
  8
          1***Q \oplus* Launch the application.
 10
           *11
 12<sup>°</sup>public static void main(String[] args) {
 13⊝
              EventQueue.invokeLater(new Runnable() {
⊠14⊜
                   public void run() {
 81 S
                       try \{16
                            MyFirst Calculator window = new MyFirst Calculator();
 17
                            window.frame.setVisible(true);
 ៉ំ18
                       } catch (Exception e) {
 19
                            e.printStackTrace();
 20
                       P
 -<br>21
                   -}
 22
              \});
 23
          <sup>}</sup>
 2425⊝
           * Create the application.
 26
           *27
          public MyFirst_Calculator() {
 28⊝
 29
              initialize();30
          P
 31
          /**
 32⊝
 33
           * Initialize the contents of the frame.
           *34
 35⊜
          private void initialize() {
 36
              frame = new JFrame();frame.setBounds(100, 100, 450, 300);
 37
              frame.setDefaultCloseOperation(JFrame.EXIT_ON_CLOSE);
 38
 39
          <sup>}</sup>
 40
 41}
                          1
 42F Source 国 Design
```
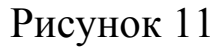

6. После переключения на вкладку «Design» откроется дизайнер форм. Он состоит из редактируемого окна - 1, окна «Structure» - 2, окна «Palette» - 3.

В окне «Palette» собраны элементы, из которых строится окно. Они сгруппированы по своему назначению в полях «Containers», «Layouts», «Components» и других. В рамках данных методических указаний мы познакомимся лишь с некоторыми из них.

Окно «Structure» содержит два раздела. Вверху расположен раздел «Components», где отображаются все элементы, из которых состоит окно. Внизу расположен раздел Properties, где отображаются и могут редактироваться свойства активного элемента (рисунок 12).

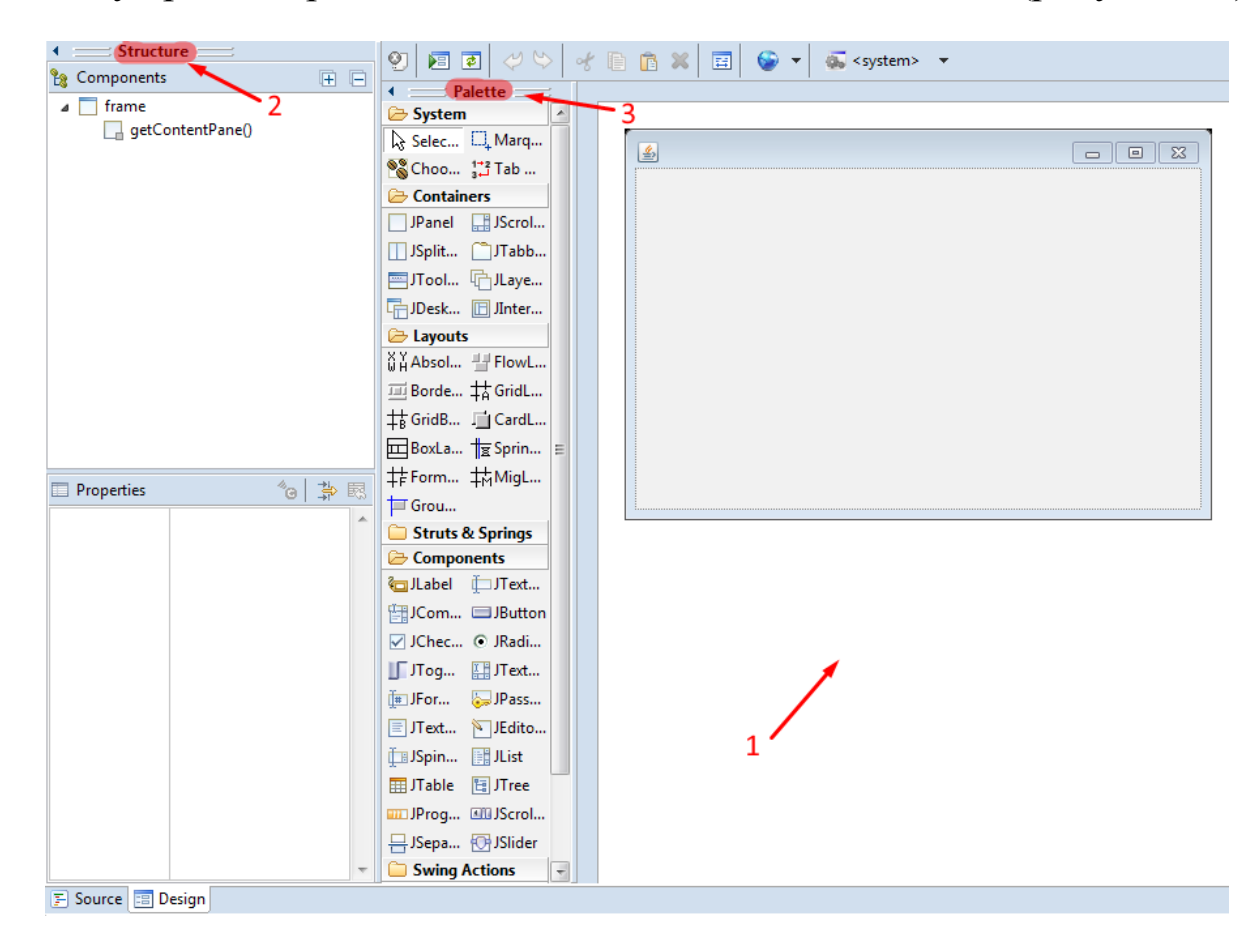

Рисунок 12

7. Для начала добавим компонент «Absolute Layout» в нашу программу. Это позволит размещать элементы GUI в произвольных местах нашего редактируемого окна. «Absolute Layout» находится в окне «Palette» раздела «Layouts». Для добавления нам необходимо нажать один раз левой кнопкой мыши по «Absolute Layout», затем нажать один раз левой

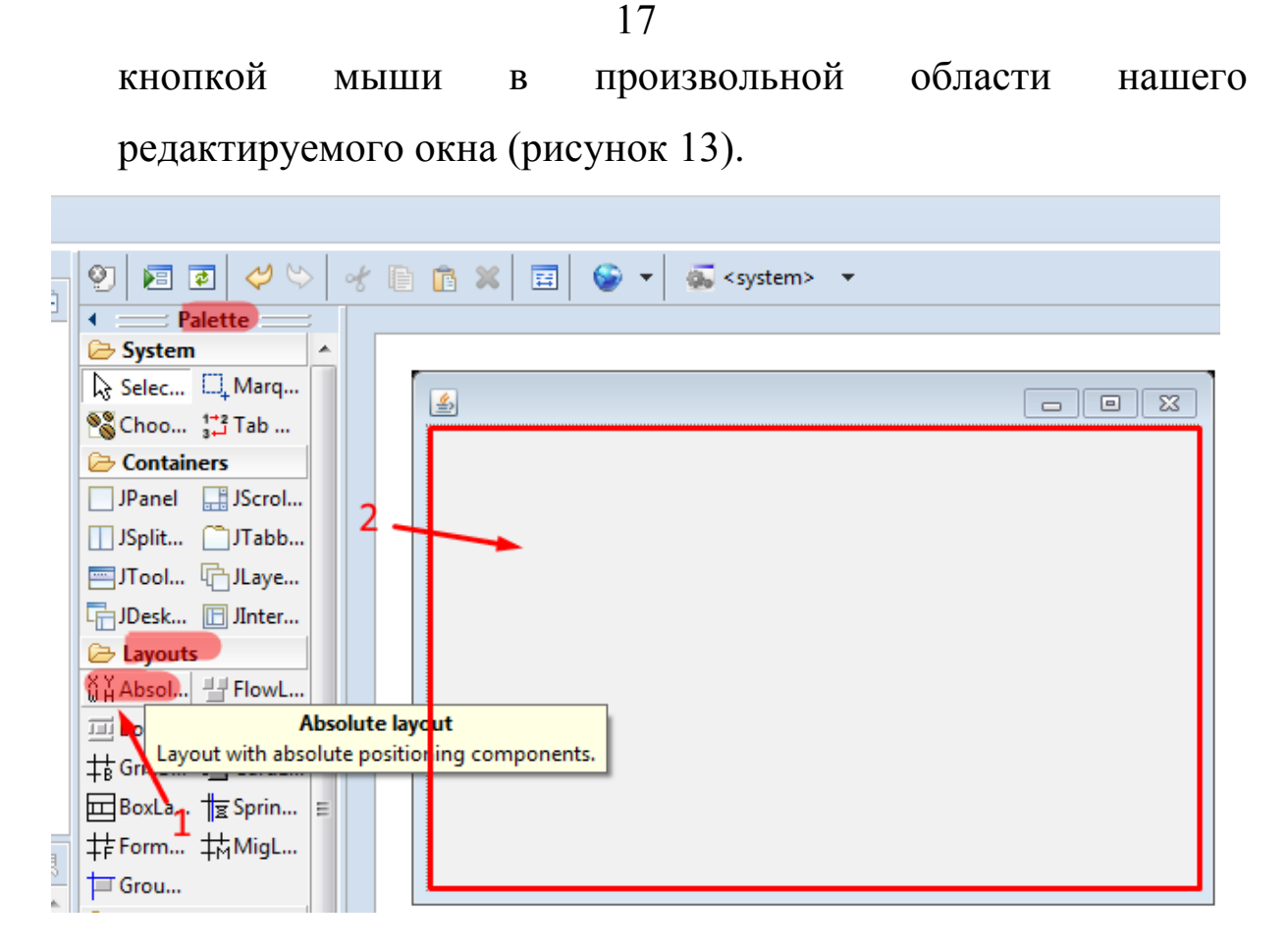

Рисунок 13

8. Затем нужно добавить компонент «JTextField» в наше рабочее поле. Он будет служить для ввода и вывода данных в нашем калькуляторе. Его добавление происходит аналогично добавлению «Absolute Layout». Компонент располагается в окне «Palette» раздела «Components». Одиночным нажатием левой кнопкой мыши мы выбираем нужный компонент. Затем одиночным нажатием левой кнопки мыши располагаем его в редактируемом окне. После добавления компонента в область редактируемого окна, его размер и месторасположение можно изменить. Так же можно менять размер рабочей области. Это можно сделать, ухватившись мышью за внешний контур редактируемого окна — 3 (рисунок 14).

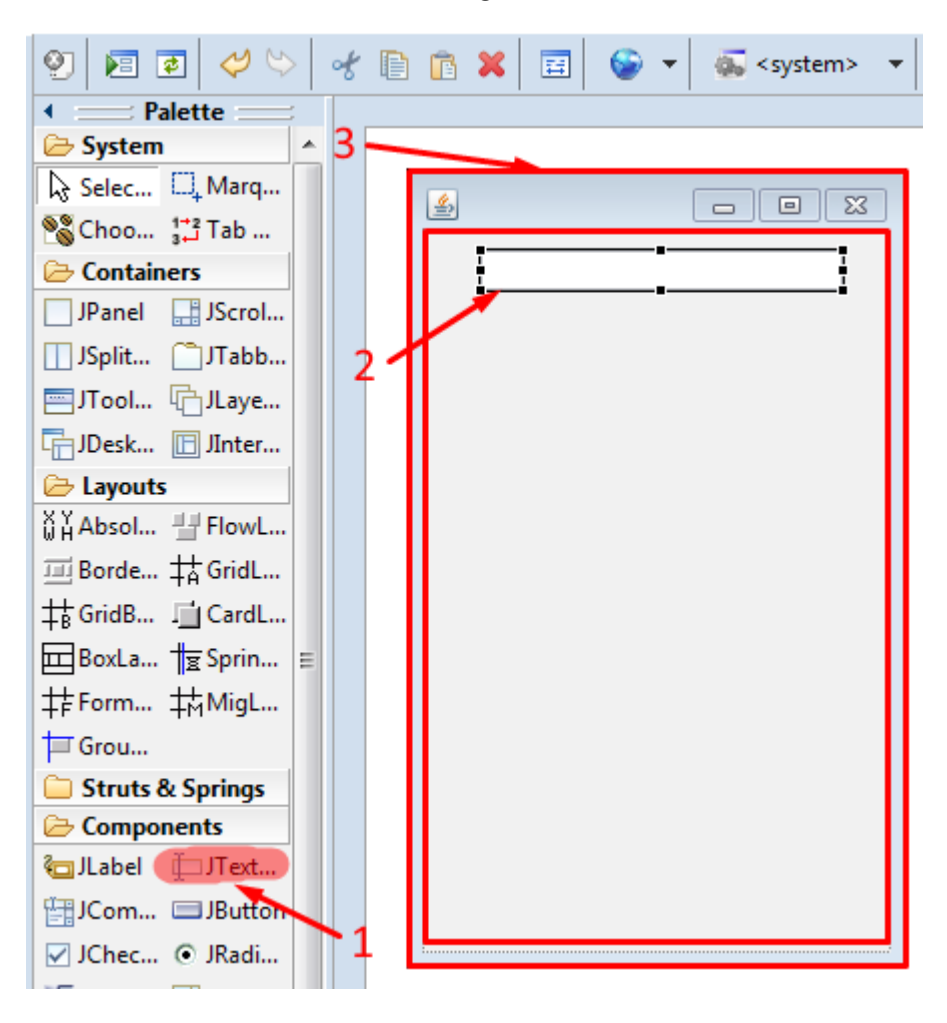

Рисунок 14

9. Теперь добавим кнопки для нашего калькулятора. Для этого необходимо найти компонент «JButton» в окне «Palette» раздела «Components» и разместить его в области редактируемого окна. Для этого одиночным нажатием левой кнопкой мыши мы выбираем нужный компонент. Затем одиночным нажатием левой кнопки мыши располагаем его в редактируемом окне. Такую операцию проделываем для каждой кнопки (рисунок 15).

18

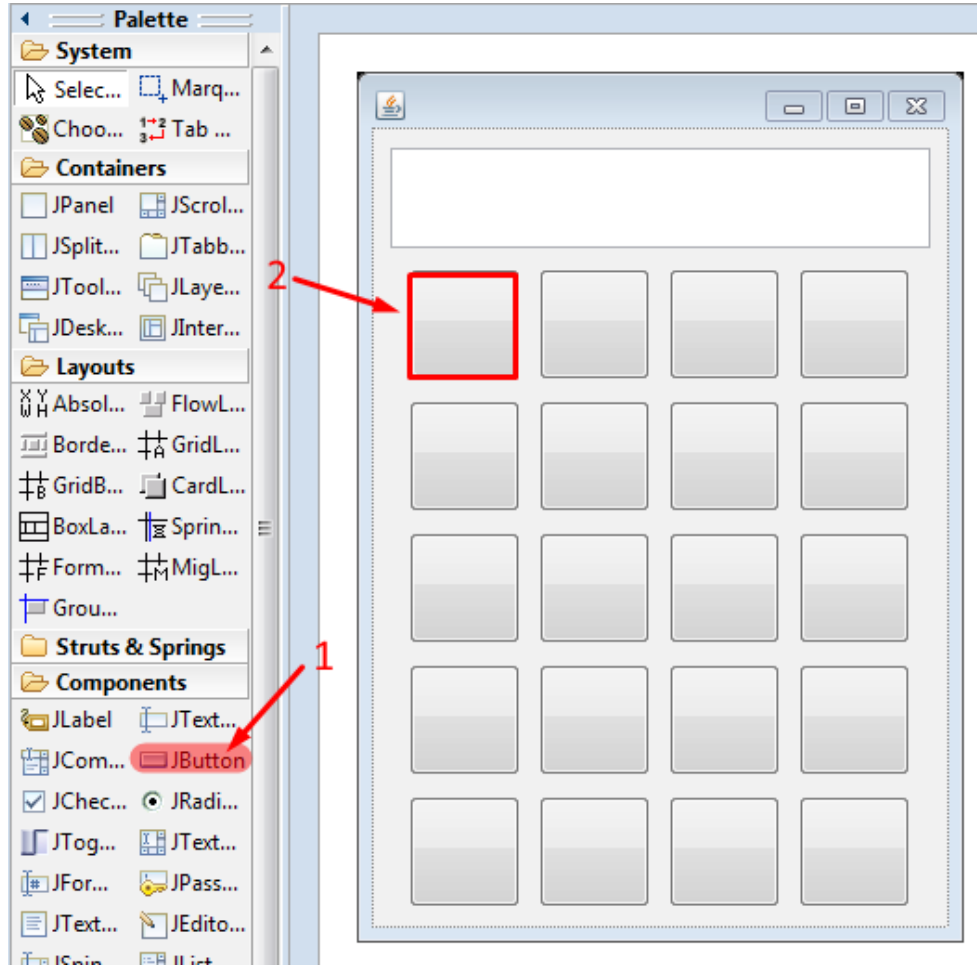

Рисунок 15

Окно «Properties» даёт возможность редактировать компоненты, размещённые в области редактируемого окна. Для этого необходимо выделить нужный компонент, размещённый нами ранее, при помощи одиночного нажатия левой кнопкой мыши по этому компоненту. Тогда в окне «Properties» будут отображаться все настройки данного компонента. До этого мы создали 20 кнопок для нашего калькулятора, но сейчас они визуально неотличимы. Нужно при помощи окна «Properties» придать им вид как у стандартного калькулятора. Для этого необходимо выполнить следующую последовательность действий-шагов (рисунок 16).

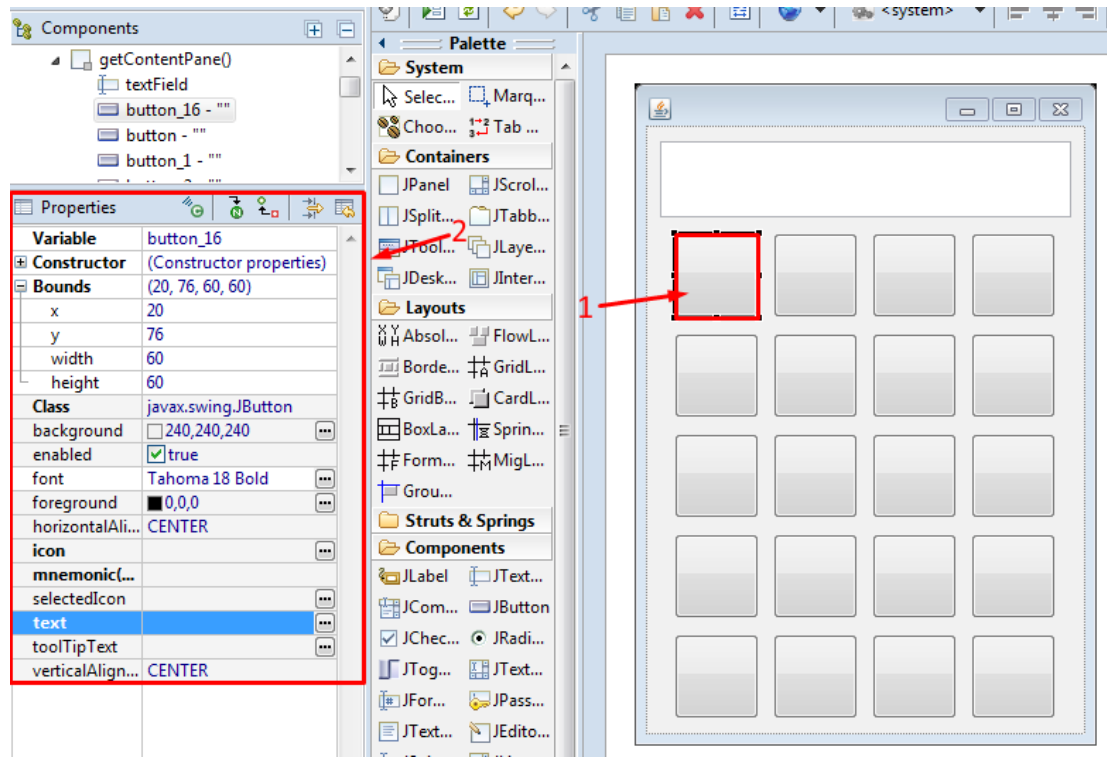

Рисунок 16

1. Выберите компонент, который необходимо отредактировать, одиночным нажатием левой кнопкой мыши по этому компоненту и измените его настройки в окне «Properties». Чтобы название кнопок было видно пользователю, необходимо в окне «Properties» раздела «text» вписать имя кнопки. Для упрощения дальнейшего обращения к компоненту измените в окне «Properties» раздела «Variable» название кнопки на btnX, где X назначение кнопки. В качестве примера для кнопки 7 в окне «Properties» раздела «Variable» нужно будет написать btn7, а для кнопки + необходимо будет написать btnPlus. Так же в окне «Properties» раздела «font» можно изменить шрифт. По окончанию редактирования рабочий экран Eclipse должен принять следующий вид (рисунок 17).

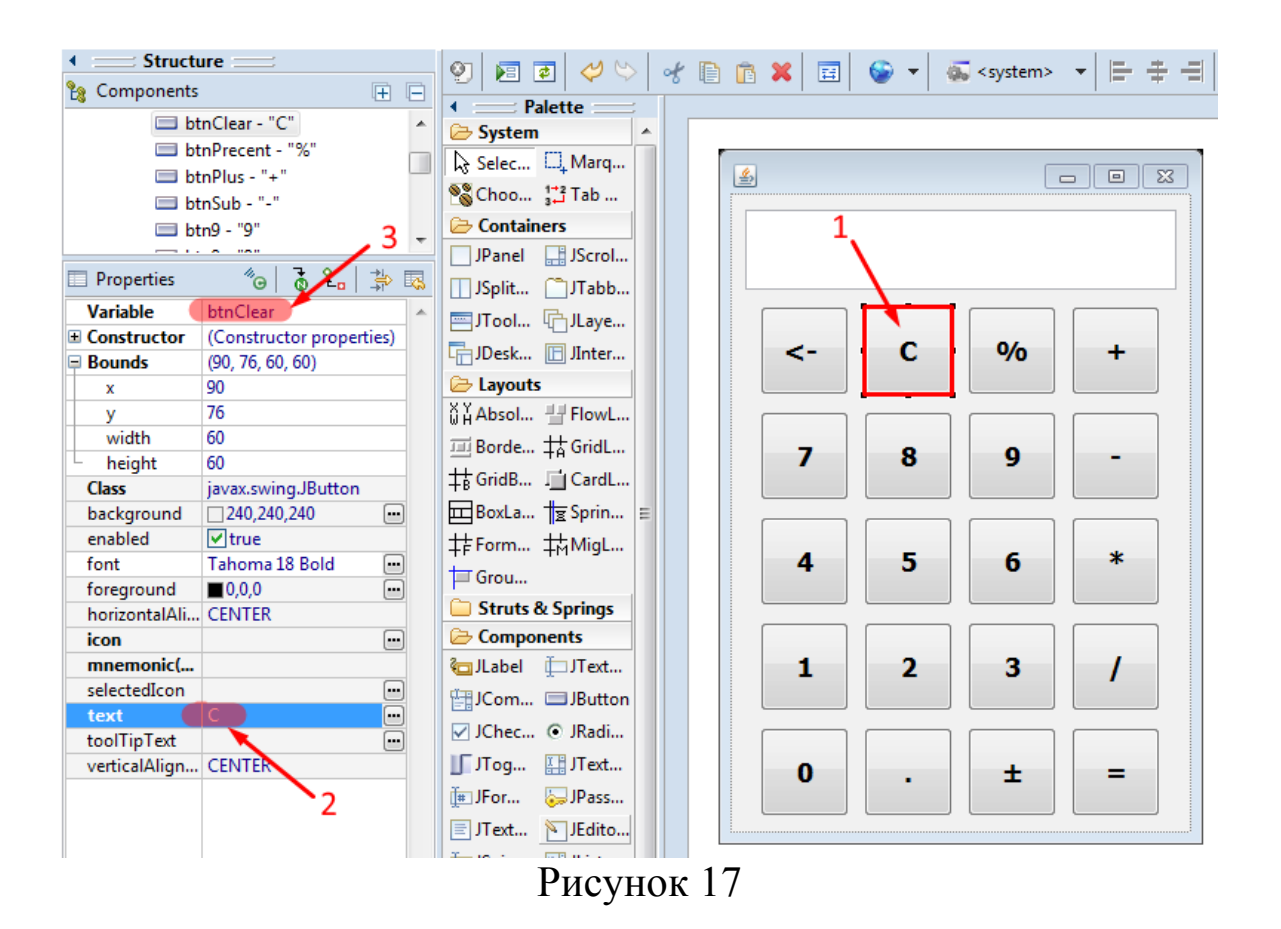

2. Добавим для каждой кнопки обработчик событий. Он позволит выполнять определённые действия при нажатии на кнопку. Для добавления обработчика событий на кнопку нужно совершить быстрое двойное нажатие левой кнопки мыши по выбранной нами кнопке калькулятора. После этого в код программы будет добавлен пустой обработчик событий, и Eclipse автоматически перейдёт в режим дизайнера форм. При этом курсор будет поставлен в начало заголовка метода-обработчика (рисунок 18,19).

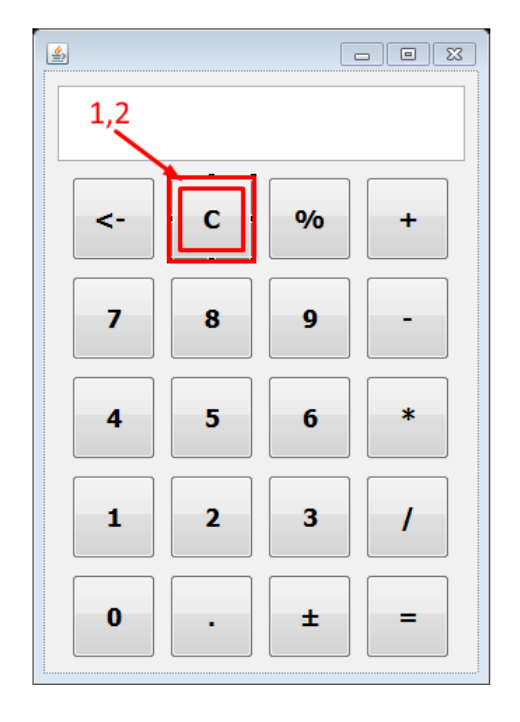

Рисунок 18

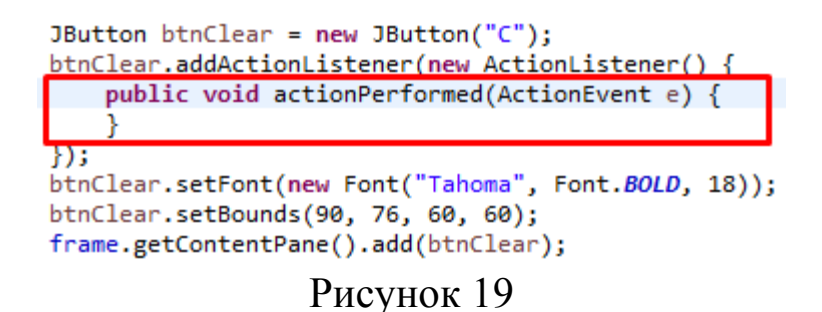

3. Далее для каждой кнопки от 0 до 9 в теле метода-обработчика прописываем код:

String EnterNumber = textField.getText() +  $\text{btn}(X)$ .getText();

textField.setText(EnterNumber );

где (X) является номером кнопки (рисунок 20).

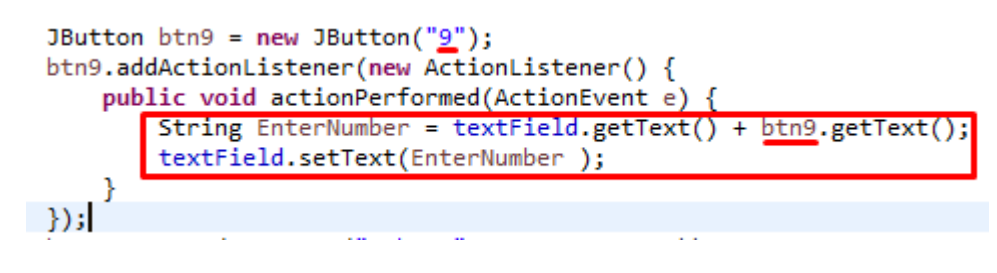

Рисунок 20

```
Таким образом получится код для всех кнопок от 0 до 9:
     JButton btn9 = new JButton("9");
               btn9.addActionListener(new ActionListener() {
                     public void actionPerformed(ActionEvent e) {
                          String EnterNumber = textField.getText() +
btn9.getText();
                          textField.setText(EnterNumber );
                     }
               });
               btn9.setFont(new Font("Tahoma", Font.BOLD, 18));
               btn9.setBounds(160, 147, 60, 60);
               frame.getContentPane().add(btn9);
               JButton btn8 = new JButton("8");
```

```
btn8.addActionListener(new ActionListener() {
```
**public void** actionPerformed(ActionEvent e) {

String EnterNumber = textField.getText() +

btn8.getText();

textField.setText(EnterNumber );

}

}); btn8.setFont(**new** Font("Tahoma", Font.*BOLD*, 18)); btn8.setBounds(90, 147, 60, 60); frame.getContentPane().add(btn8);

JButton btn7 = **new** JButton("7");

btn7.addActionListener(**new** ActionListener() { **public void** actionPerformed(ActionEvent e) { String EnterNumber = textField.getText() + btn7.getText(); textField.setText(EnterNumber ); } }); btn7.setFont(**new** Font("Tahoma", Font.*BOLD*, 18)); btn7.setBounds(20, 147, 60, 60); frame.getContentPane().add(btn7); **JButton** btn4 =  $new$  JButton("4"); btn4.addActionListener(**new** ActionListener() { **public void** actionPerformed(ActionEvent e) { String EnterNumber = textField.getText() + btn4.getText(); textField.setText(EnterNumber ); } }); btn4.setFont(**new** Font("Tahoma", Font.*BOLD*, 18)); btn4.setBounds(20, 218, 60, 60); frame.getContentPane().add(btn4); **JButton** btn5 =  $new$  JButton("5");

> btn5.addActionListener(**new** ActionListener() { **public void** actionPerformed(ActionEvent e) {

String EnterNumber = textField.getText() + btn5.getText(); textField.setText(EnterNumber ); } }); btn5.setFont(**new** Font("Tahoma", Font.*BOLD*, 18)); btn5.setBounds(90, 218, 60, 60); frame.getContentPane().add(btn5);

**JButton** btn6 =  $new$  JButton( $"6"$ );

btn6.addActionListener(**new** ActionListener() {

**public void** actionPerformed(ActionEvent e) {

String EnterNumber = textField.getText() +

btn6.getText();

textField.setText(EnterNumber );

}

});

btn6.setFont(**new** Font("Tahoma", Font.*BOLD*, 18)); btn6.setBounds(160, 218, 60, 60); frame.getContentPane().add(btn6); **JButton** btn3 =  $new$  JButton("3"); btn3.addActionListener(**new** ActionListener() { **public void** actionPerformed(ActionEvent e) { String EnterNumber = textField.getText() +

btn3.getText();

textField.setText(EnterNumber );

```
}
                });
               btn3.setFont(new Font("Tahoma", Font.BOLD, 18));
               btn3.setBounds(160, 289, 60, 60);
               frame.getContentPane().add(btn3);
               JButton btn2 = new JButton("2");
               btn2.addActionListener(new ActionListener() {
                     public void actionPerformed(ActionEvent e) {
                          String EnterNumber = textField.getText() +
btn2.getText();
                          textField.setText(EnterNumber );
                     }
                });
               btn2.setFont(new Font("Tahoma", Font.BOLD, 18));
               btn2.setBounds(90, 289, 60, 60);
               frame.getContentPane().add(btn2);
                JButton btn1 = new JButton("1");
               btn1.addActionListener(new ActionListener() {
                     public void actionPerformed(ActionEvent e) {
                          String EnterNumber = textField.getText() +
btn1.getText();
                          textField.setText(EnterNumber );
                     }
```

```
});
```

```
27
               btn1.setFont(new Font("Tahoma", Font.BOLD, 18));
               btn1.setBounds(20, 289, 60, 60);
               frame.getContentPane().add(btn1);
               JButton btn0 = new JButton("0");
               btn0.addActionListener(new ActionListener() {
                     public void actionPerformed(ActionEvent e) {
                          String EnterNumber = textField.getText() +
btn0.getText();
                          textField.setText(EnterNumber );
                     }
                });
               btn0.setFont(new Font("Tahoma", Font.BOLD, 18));
               btn0.setBounds(20, 360, 60, 60);
               frame.getContentPane().add(btn0);
```
4. Пропишем код для кнопки «C» в теле метода-обработчика: textField.setText(**null**) (рисунок 21).

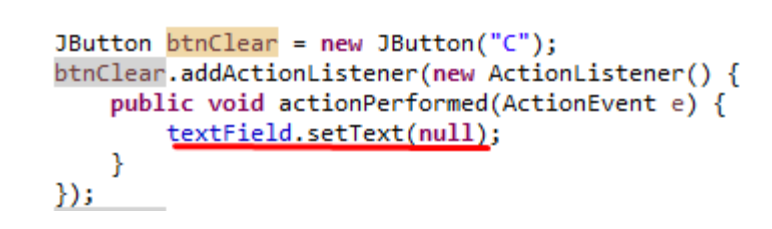

Рисунок 21

5. Добавим 5 переменных в нашу программу:

**double** firstnum;

**double** secondnum;

**double** result;

String operations;

String answer (рисунок 22).

```
import java.awt.EventQueue;
import javax.swing.JFrame;
import javax.swing.JTextField;
import javax.swing.JButton;
import java.awt.Font;
import java.awt.event.ActionListener;
import java.awt.event.ActionEvent;
public class MyFirst_Calculator {
    private JFrame frame;
    private JTextField textField;
    double firstnum;
    double secondnum;
    double result;
    String operations;
    String answer;
```
Рисунок 22

6. Пропишем код для кнопки «+» в теле метода-обработчика (рисунок 23):

firstnum = Double.*parseDouble*(textField.getText());

textField.setText("");

 $operations = "+'$ ;

```
JButton btnPlus = new JButton("+");
btnPlus.addActionListener(new ActionListener() {
    public void actionPerformed(ActionEvent e)
        firstnum = Double.parseDouble(textField.getText());
        textField.setText("");
        operations = "+';
    ł
\});
```
Рисунок 23

Пропишем код для кнопки «-» в теле метода-обработчика (рисунок 24):

firstnum = Double.*parseDouble*(textField.getText());

```
textField.setText("");
```
operations  $=$  "-";

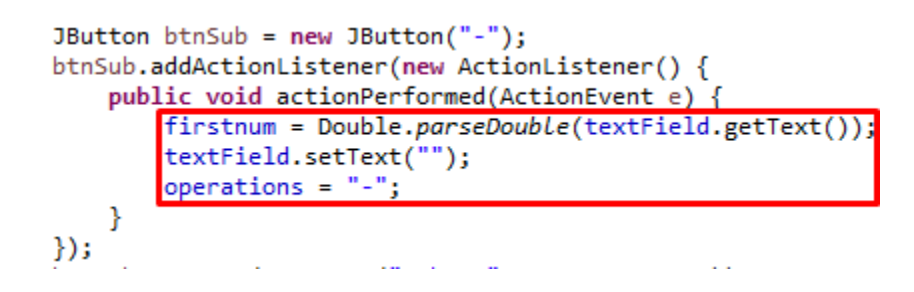

Рисунок 24

Пропишем код для кнопки «\*» в теле метода-обработчика (рисунок 25):

```
firstnum = Double.parseDouble(textField.getText());
```

```
textField.setText("");
operations = "*";
         JButton btnMult = new JButton("*");
         btnMult.addActionListener(new ActionListener() {
              public void actionPerformed(ActionEvent e) {
                   firstnum = Double.parseDouble(textField.getText());
                   textField.setText("");
                   operations = "";
              \mathcal{F}\left\{ \mathbf{0},\mathbf{0}\right\}\Delta \sim 10^4المراجع والمتناور
```
Рисунок 25

Пропишем код для кнопки «/» в теле метода-обработчика (рисунок 26):

firstnum = Double.*parseDouble*(textField.getText());

textField.setText("");

operations  $=$  "/";

```
JButton btnDiv = new JButton("/");
btnDiv.addActionListener(new ActionListener() {
    public void actionPerformed(ActionEvent e) {
        firstnum = Double.parseDouble(textField.getText());
        textField.setText("");
       operations = */;
   }
\});
                       and the company
```
Рисунок 26

Пропишем код для кнопки «%» в теле метода-обработчика (рисунок 27):

```
firstnum = Double.parseDouble(textField.getText());
```

```
textField.setText("");
```

```
operations = "%";
```
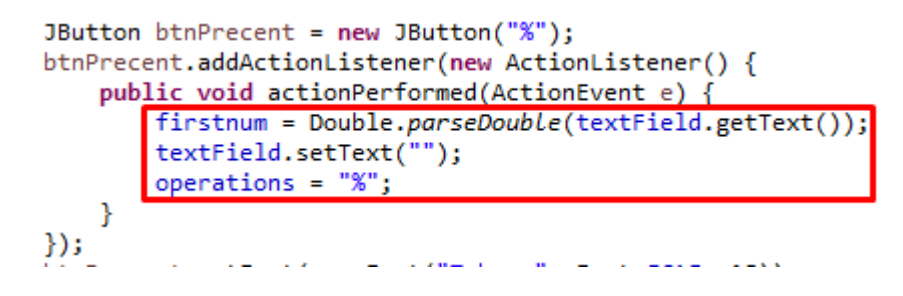

Рисунок 27

7. Прописываем код для специальных кнопок (рисунок 28):

Код для кнопки «±»:

 $\textbf{if}(\text{textField.getText}().length() > 0)$ 

**double** ops =

Double.*parseDouble*(String.*valueOf*(textField.getText()));

```
ops = ops * (-1);textField.setText(String.valueOf(ops));
}
```

```
JButton btnPM = new JButton("\u00B1");
btnPM.addActionListener(new ActionListener() {
    public void actionPerformed(ActionEvent e)
        if(textField.getText().length()>0){
            double ops = Double.parseDouble(String.valueOf(textField.getText()));
            ops = ops * (-1);
        textField.setText(String.valueOf(ops));
\});
```
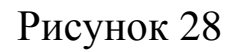

```
Код для кнопки «<-» (рисунок 29):
```

```
String backspace = null;
```

```
if(textField.getText().length() > 0){
```
StringBuilder strB = **new** StringBuilder(textField.getText());

```
strB.deleteCharAt(textField.getText().length()-1);
```

```
backspace = strB.toString();
```

```
textField.setText(backspace);
```
}

```
JButton btnBackSpace = new JButton("<-");
btnBackSpace.addActionListener(new ActionListener() {
   public void actionPerformed(ActionEvent e) {
   String backspace = null;if(textField.getText().length() > 0)StringBuilder strB = new StringBuilder(textField.getText());
       strB.deleteCharAt(textField.getText().length()-1);
       backspace = strB.toString();
        textField.setText(backspace);
});
```
Рисунок 29

```
Код для кнопки «.» (рисунок 30):
if(! textField.getText().contains(".")) {
textField.setText(textField.getText()+btnDot.getText());
```

```
JButton btnDot = new JButton(".");btnDot.addActionListener(new ActionListener() {
    public void actionPerformed(ActionEvent e) {
        if(! textField.getText().contains(".")) {
            textField.setText(textField.getText()+btnDot.getText());
    ł
\mathcal{Y}F = -F BOP AOP
```
Рисунок 30

Код для кнопки «=»(рисунок 31):

String answer;

}

```
secondnum = Double.parseDouble(textField.getText());
```

```
if (operations == "+") {
     result = firstnum + secondnum;answer = String.format("%.2f", result);
     answer=answer.replace(',','.');
     textField.setText(answer);
```
}

```
else if (operations =="-") {
     result = firstnum - secondnum;
     answer = String.format("%.2f", result);
     answer=answer.replace(',','.');
     textField.setText(answer);
}
```

```
else if (operations == "*") {
result = firstnum * secondnum;
     answer = String.format("%.2f", result);
     answer=answer.replace(',','.');
     textField.setText(answer);
}
```

```
else if (operations == "/") {
     result = firstnum / secondnum;
     answer = String.format("%.2f", result);
     answer=answer.replace(',','.');
     textField.setText(answer);
```
}

}

```
else if (operations == "%") {
     result = firstnum % secondnum;
     answer = String.format("%.2f", result);
     answer=answer.replace(',','.');
     textField.setText(answer);
```

```
JButton btnEquals = new JButton("=");
btnEquals.addActionListener(new ActionListener() {
    public void actionPerformed(ActionEvent e) {
         String answer;
         secondnum = Double.parseDouble(textField.getText());
         if (operations == "+") {
             result = firstnum + secondnum;answer = String.format("%.2f", result);<br>answer=answer.replace(',','.');
             textField.setText(answer);
         P
         else if (operations == "-") {
             result = firstnum - secondnum;
             answer = String.format("%.2f", result);<br>answer=answer.replace(',','.');
             textField.setText(answer);
         B
         else if (operations == "") {
             result = firstnum * secondnum;
             answer = String.format("%.2f", result);<br>answer=answer.replace(',','.');
             textField.setText(answer);
         B
         else if (operations == "/") {
             result = firstnum / secondnum;
             answer = String.format("%.2f", result);
             answer=answer.replace(',','.');
             textField.setText(answer);
         Þ
         else if (operations == "%") \left\| \right\|result = firstnum % secondnum;
             answer = String.format("%.2f", result);
             answer=answer.replace(',','.');
             textField.setText(answer);
    ł
\});
btnEquals.setFont(new Font("Tahoma", Font.BOLD, 18));
btnEquals.setBounds(230, 360, 60, 60);
```
Рисунок 31

8. Финальный код приложения «Calculator»:

frame.getContentPane().add(btnEquals);

import java.awt.EventQueue;

import javax.swing.JFrame;

import javax.swing.JTextField; import javax.swing.JButton; import java.awt.Font; import java.awt.event.ActionListener; import java.awt.event.ActionEvent;

public class MyFirst\_Calculator {

private JFrame frame; private JTextField textField;

String operations; String answer; double firstnum; double secondnum; double result;

/\*\*

\* Launch the application. \*/ public static void main(String[] args) { EventQueue.invokeLater(new Runnable() { public void run() { try {

MyFirst\_Calculator window = new

36

```
MyFirst_Calculator();
```

```
window.frame.setVisible(true);
```

```
} catch (Exception e) {
                      e.printStackTrace();
                 }
           }
     });
}
/**
* Create the application.
*/
public MyFirst_Calculator() {
     initialize();
}
/**
* Initialize the contents of the frame.
*/
private void initialize() {
     frame = new JFrame();
     frame.setBounds(100, 100, 327, 469);
```
frame.setDefaultCloseOperation(JFrame.EXIT\_ON\_CLOSE); frame.getContentPane().setLayout(null);

```
textField = new JTextField;
textField.setBounds(10, 11, 291, 54);
frame.getContentPane().add(textField);
textField.setColumns(10);
```
//-----------------Row1---------------------------

```
JButton btnBackSpace = new JButton("<-");
btnBackSpace.addActionListener(new ActionListener() {
public void actionPerformed(ActionEvent e) {
     String backspace = null;
     if(textField.getText().length() > 0){
     StringBuilder strB = new StringBuilder(textField.getText());
```

```
strB.deleteCharAt(textField.getText().length()-1);
backspace = strB.toString();textField.setText(backspace);
     }
}
\}:
btnBackSpace.setFont(new Font("Tahoma", Font.BOLD, 18));
btnBackSpace.setBounds(20, 76, 60, 60);
frame.getContentPane().add(btnBackSpace);
```

```
JButton btnClear = new JButton("C");
btnClear.addActionListener(new ActionListener() {
public void actionPerformed(ActionEvent e) {
     textField.setText(null);
}
});
btnClear.setFont(new Font("Tahoma", Font.BOLD, 18));
btnClear.setBounds(90, 76, 60, 60);
frame.getContentPane().add(btnClear);
```

```
JButton btnPrecent = new JButton(\degree\%");
btnPrecent.addActionListener(new ActionListener() {
public void actionPerformed(ActionEvent e) {
     firstnum = Double.parseDouble(textField.getText());textField.setText("");
     operations = "%";
}
});
btnPrecent.setFont(new Font("Tahoma", Font.BOLD, 18));
btnPrecent.setBounds(160, 76, 60, 60);
frame.getContentPane().add(btnPrecent);
```

```
JButton btnPlus = new JButton("+");
btnPlus.addActionListener(new ActionListener() {
public void actionPerformed(ActionEvent e) {
```

```
39
     firstnum = Double.parseDouble(textField.getText());textField.setText("");
     operations = "+";
}
});
btnPlus.setFont(new Font("Tahoma", Font.BOLD, 18));
btnPlus.setBounds(230, 76, 60, 60);
frame.getContentPane().add(btnPlus);
//-----------------Row2---------------------------
JButton btnSub = new JButton("-");
btnSub.addActionListener(new ActionListener() {
public void actionPerformed(ActionEvent e) {
     firstnum = Double.parseDouble(textField.getText());textField.setText("");
     operations = "-";
}
});
btnSub.setFont(new Font("Tahoma", Font.BOLD, 18));
btnSub.setBounds(230, 147, 60, 60);
frame.getContentPane().add(btnSub);
JButton btn9 = new JButton("9");
btn9.addActionListener(new ActionListener() {
```

```
public void actionPerformed(ActionEvent e) {
```
String EnterNumber = textField.getText() + btn9.getText();

```
textField.setText(EnterNumber );
}
});
btn9.setFont(new Font("Tahoma", Font.BOLD, 18));
btn9.setBounds(160, 147, 60, 60);
frame.getContentPane().add(btn9);
```
40

```
JButton btn8 = new JButton("8");
btn8.addActionListener(new ActionListener() {
public void actionPerformed(ActionEvent e) {
     String EnterNumber = textField.getText() + btn8.getText();
     textField.setText(EnterNumber );
}
});
btn8.setFont(new Font("Tahoma", Font.BOLD, 18));
btn8.setBounds(90, 147, 60, 60);
frame.getContentPane().add(btn8);
```

```
JButton btn7 = new JButton("7");
btn7.addActionListener(new ActionListener() {
public void actionPerformed(ActionEvent e) {
String EnterNumber = textField.getText() + btn7.getText();
textField.setText(EnterNumber );
}
});
btn7.setFont(new Font("Tahoma", Font.BOLD, 18));
```
btn7.setBounds(20, 147, 60, 60); frame.getContentPane().add(btn7);

```
//-----------------Row3---------------------------
JButton btn4 = new JButton("4");
btn4.addActionListener(new ActionListener() {
public void actionPerformed(ActionEvent e) {
     String EnterNumber = textField.getText() + btn4.getText();
     textField.setText(EnterNumber );
}
});
btn4.setFont(new Font("Tahoma", Font.BOLD, 18));
btn4.setBounds(20, 218, 60, 60);
frame.getContentPane().add(btn4);
JButton btn5 = new JButton("5");
btn5.addActionListener(new ActionListener() {
public void actionPerformed(ActionEvent e) {
String EnterNumber = textField.getText() + btn5.getText();
textField.setText(EnterNumber );
}
});
btn5.setFont(new Font("Tahoma", Font.BOLD, 18));
btn5.setBounds(90, 218, 60, 60);
frame.getContentPane().add(btn5);
```

```
42
JButton btn6 = new JButton(^{\prime\prime}6");
btn6.addActionListener(new ActionListener() {
public void actionPerformed(ActionEvent e) {
     String EnterNumber = textField.getText() + btn6.getText();
     textField.setText(EnterNumber );
}
});
btn6.setFont(new Font("Tahoma", Font.BOLD, 18));
btn6.setBounds(160, 218, 60, 60);
frame.getContentPane().add(btn6);
```

```
JButton btnMult = new JButton("*");
btnMult.addActionListener(new ActionListener() {
public void actionPerformed(ActionEvent e) {
     firstnum = Double.parseDouble(textField.getText());textField.setText("");
     operations = "*";
}
});
btnMult.setFont(new Font("Tahoma", Font.BOLD, 18));
btnMult.setBounds(230, 218, 60, 60);
frame.getContentPane().add(btnMult);
```
//-----------------Row4--------------------------- **JButton btnDiv** = new **JButton**( $''$ ): btnDiv.addActionListener(new ActionListener() {

```
public void actionPerformed(ActionEvent e) {
     firstnum = Double.parseDouble(textField.getText());textField.setText("");
     operations = "/";
}
});
btnDiv.setFont(new Font("Tahoma", Font.BOLD, 18));
btnDiv.setBounds(230, 289, 60, 60);
frame.getContentPane().add(btnDiv);
JButton btn3 = new JButton("3");
btn3.addActionListener(new ActionListener() {
public void actionPerformed(ActionEvent e) {
     String EnterNumber = textField.getText() + btn3.getText();
     textField.setText(EnterNumber );
}
\}:
btn3.setFont(new Font("Tahoma", Font.BOLD, 18));
btn3.setBounds(160, 289, 60, 60);
frame.getContentPane().add(btn3);
JButton btn2 = new JButton("2");
btn2.addActionListener(new ActionListener() {
public void actionPerformed(ActionEvent e) {
```

```
String EnterNumber = textField.getText() + btn2.getText();
textField.setText(EnterNumber );
```

```
}
});
btn2.setFont(new Font("Tahoma", Font.BOLD, 18));
btn2.setBounds(90, 289, 60, 60);
frame.getContentPane().add(btn2);
```

```
JButton btn1 = new JButton("1");
btn1.addActionListener(new ActionListener() {
public void actionPerformed(ActionEvent e) {
     String EnterNumber = textField.getText() + btn1.getText();
     textField.setText(EnterNumber );
}
});
btn1.setFont(new Font("Tahoma", Font.BOLD, 18));
btn1.setBounds(20, 289, 60, 60);
frame.getContentPane().add(btn1);
```

```
//-----------------Row5---------------------------
JButton btn0 = new JButton("0");
btn0.addActionListener(new ActionListener() {
public void actionPerformed(ActionEvent e) {
     String EnterNumber = textField.getText() + btn0.getText();
     textField.setText(EnterNumber );
}
});
btn0.setFont(new Font("Tahoma", Font.BOLD, 18));
```

```
45
btn0.setBounds(20, 360, 60, 60);
frame.getContentPane().add(btn0);
```

```
JButton btnDot = new JButton(".");
btnDot.addActionListener(new ActionListener() {
public void actionPerformed(ActionEvent e) {
     if(! textField.getText().contains(".")) {
           textField.setText(textField.getText()+btnDot.getText());
     }
}
});
```

```
btnDot.setFont(new Font("Tahoma", Font.BOLD, 18));
btnDot.setBounds(90, 360, 60, 60);
frame.getContentPane().add(btnDot);
```

```
JButton btnPM = new JButton("\u00B1");
     btnPM.addActionListener(new ActionListener() {
     public void actionPerformed(ActionEvent e) {
          if(textField.getText().length() > 0){
                double ops =Double.parseDouble(String.valueOf(textField.getText()));
                ops = ops * (-1);textField.setText(String.valueOf(ops));
           }
     }
     });
```

```
btnPM.setFont(new Font("Tahoma", Font.BOLD, 18));
btnPM.setBounds(160, 360, 60, 60);
frame.getContentPane().add(btnPM);
```

```
JButton btnEquals = new JButton("=");
btnEquals.addActionListener(new ActionListener() {
public void actionPerformed(ActionEvent e) {
```
String answer;  $secondnum = Double.parseDouble(textField.getText());$ 

```
if (operations == "+") {
     result = firstnum + secondnum;
```

```
answer = String.format("%.2f", result);
           answer=answer.replace(',','.');
           textField.setText(answer);
     }
```

```
else if (operations =="-") {
     result = firstnum - secondnum;answer = String.format("%.2f", result);
     answer=answer.replace(',','.');
     textField.setText(answer);
}
```

```
47
else if (operations == "*") {
     result = firstnum * secondnum;
     answer = String.format("%.2f", result);
     answer=answer.replace(',','.');
     textField.setText(answer);
}
```

```
else if (operations == "/") {
           result = firstnum / secondnum;
           answer = String.format("%.2f", result);
           answer=answer.replace(',','.');
           textField.setText(answer);
```
}

```
else if (operations == "%") {
```

```
result = firstnum % secondnum;
answer = String.format("%.2f", result);
answer=answer.replace(',','.');
textField.setText(answer);
```
}

}

});

btnEquals.setFont(new Font("Tahoma", Font.BOLD, 18)); btnEquals.setBounds(230, 360, 60, 60); frame.getContentPane().add(btnEquals); }

После запуска программы должен появиться интерфейс, представленный на рисунках 32,33.

}

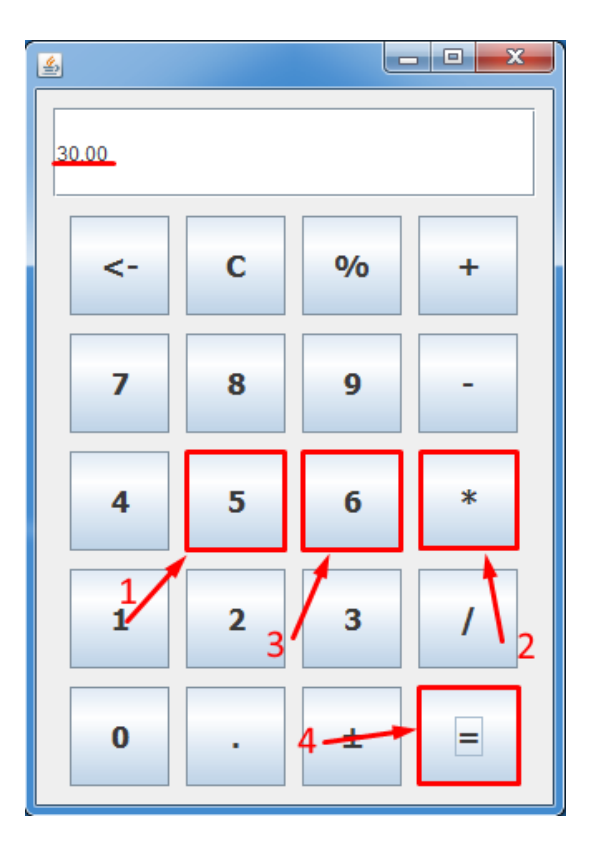

Рисунок 32

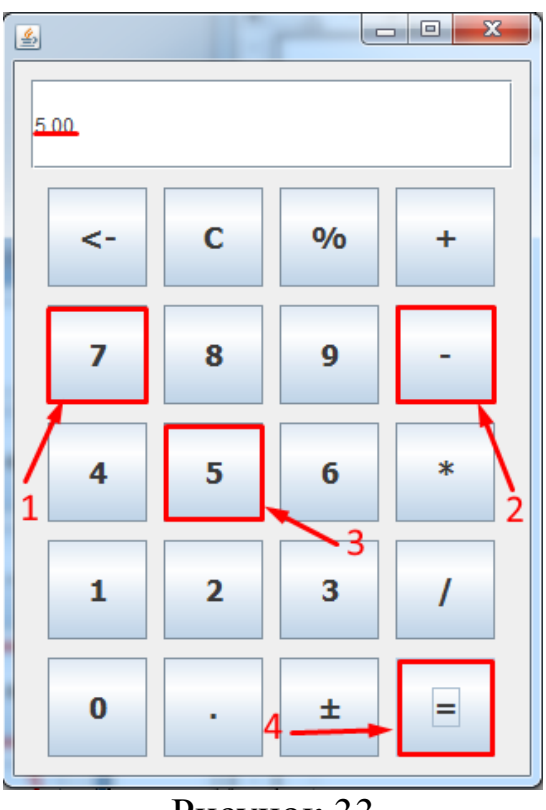

Рисунок 33

## **3 Вопросы к защите лабораторной работы**

- 1. Как в окне «Properties» изменить размер и расположение компонента ?
- 2. Каким образом можно ввести в компонент «JTextField» данные при нажатии на компонент «JButton» ?
- 3. Опишите метод, позволяющий использовать значение типа double в переменных типа String?
- 4. Как добавить обработчик событий для компонента ?
- 5. Назовите метод для конвертирования String в double ?
- 6. Для чего используется компонент «Absolute layout» ?
- 7. Можно ли добавить компонент в область редактируемого окна при помощи написания кода ?